# 捷途 **X70** 更换后刹车片

- 功能说明: 更换后刹车片
- 支持产品: 元征 PRO 或 PAD 系列综合诊断设备

实测车型: 捷途 X70 VIN:LVUDB21B6MF01\*\*\*\*(如下图)。

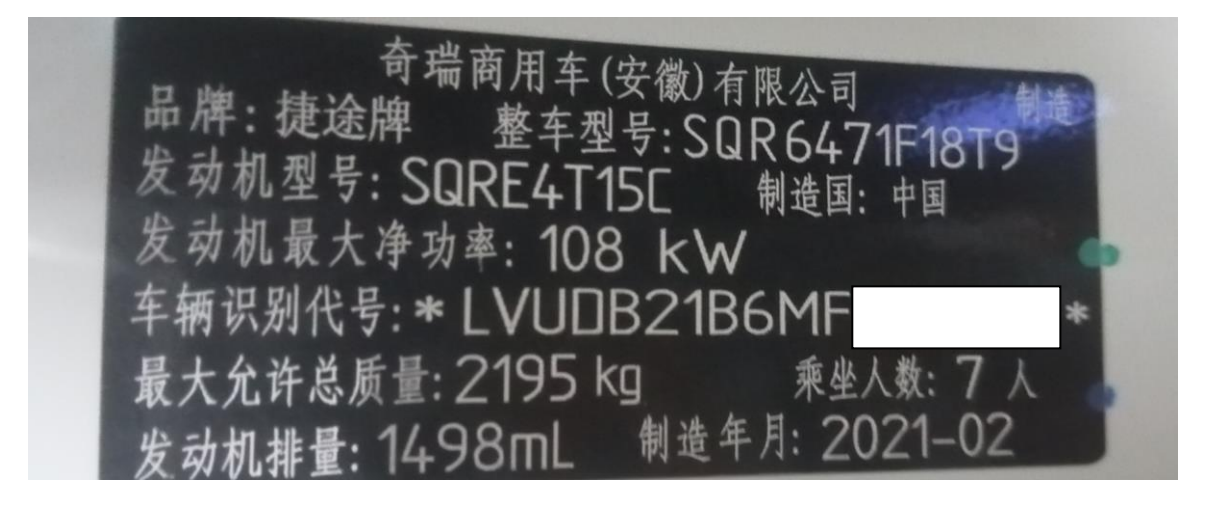

# 操作指引:

1. 选择进入【ESP(电控稳定系统)】(如下图);

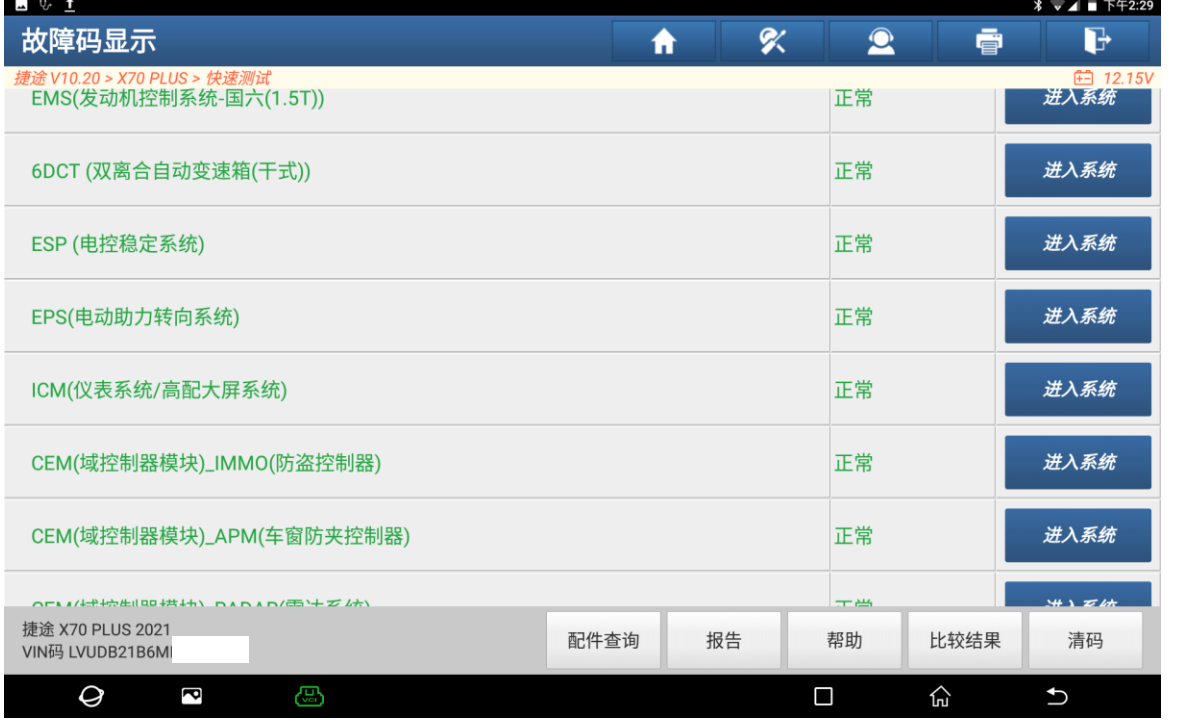

## 2. 选择【特殊功能】(如下图);

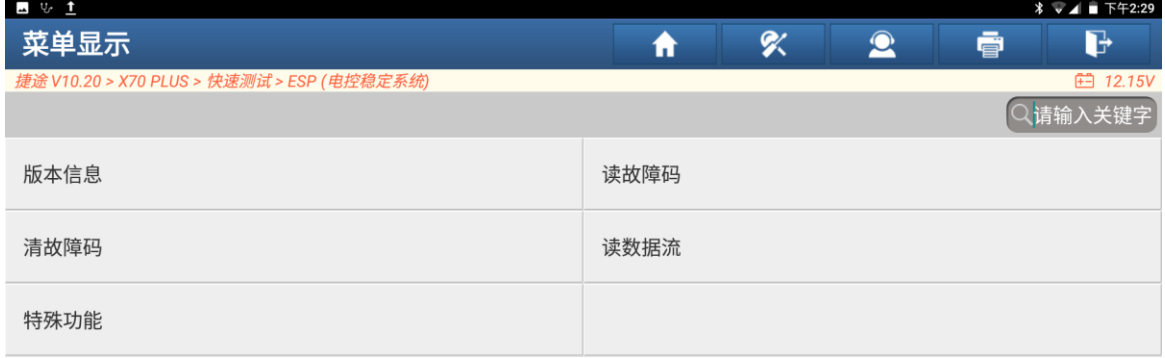

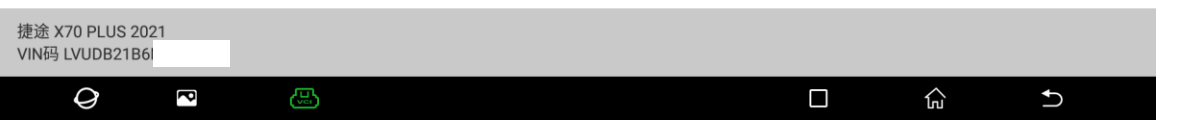

3. 更换刹车片前,选择【进入 EPB(电子驻车系统)售后维修模式(准备换左右两 边的刹车片)】(如下图);

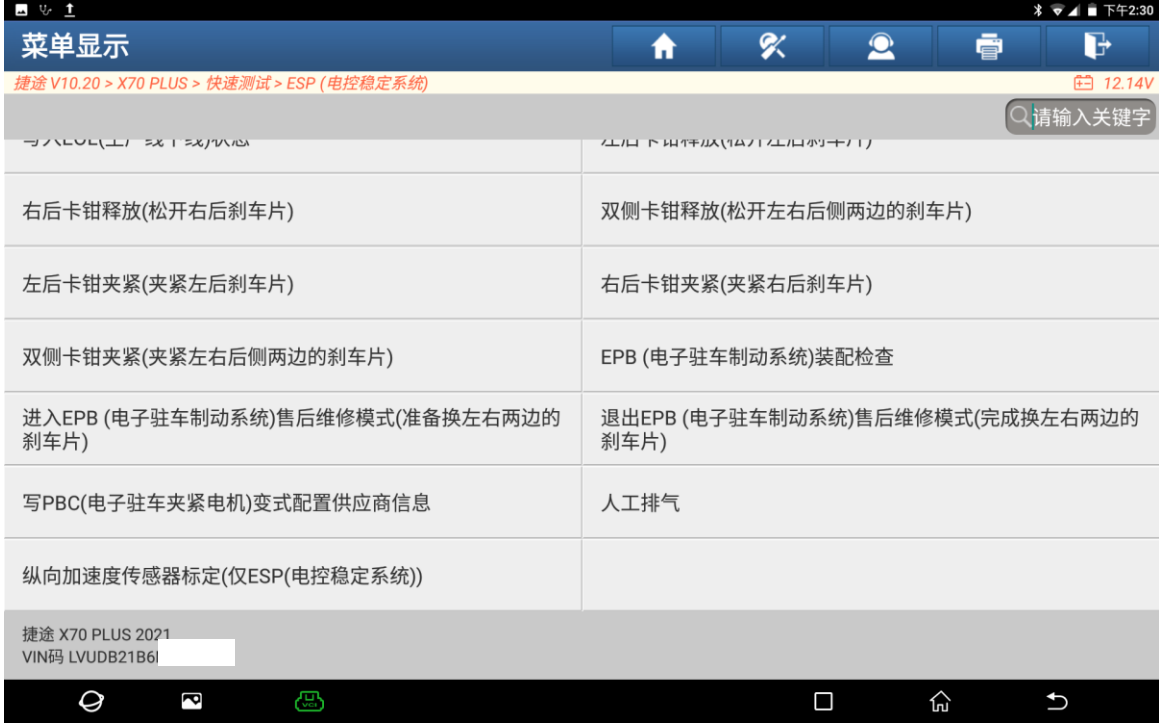

 $\vert$ 

## 4. 点击"是"按钮继续(如下图);

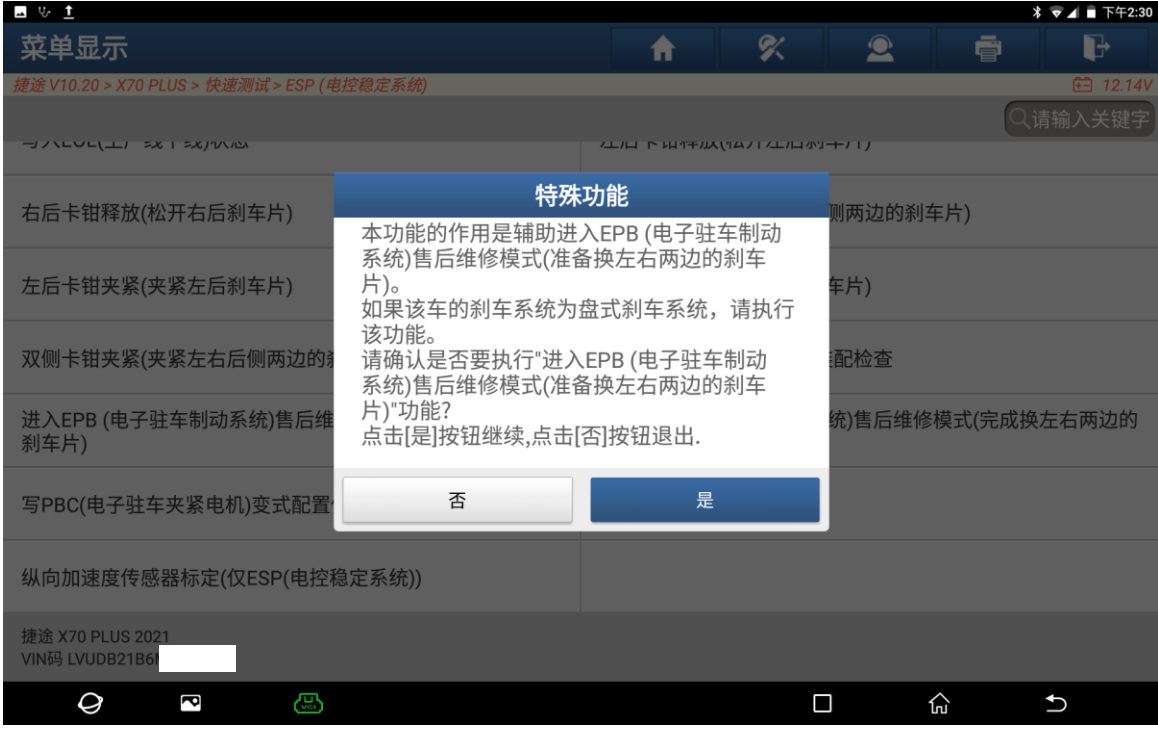

5. 正在执行[进入 EPB(电子驻车系统)售后维修模式(准备换左右两边的刹车片) 程序,请稍等... (如下图);

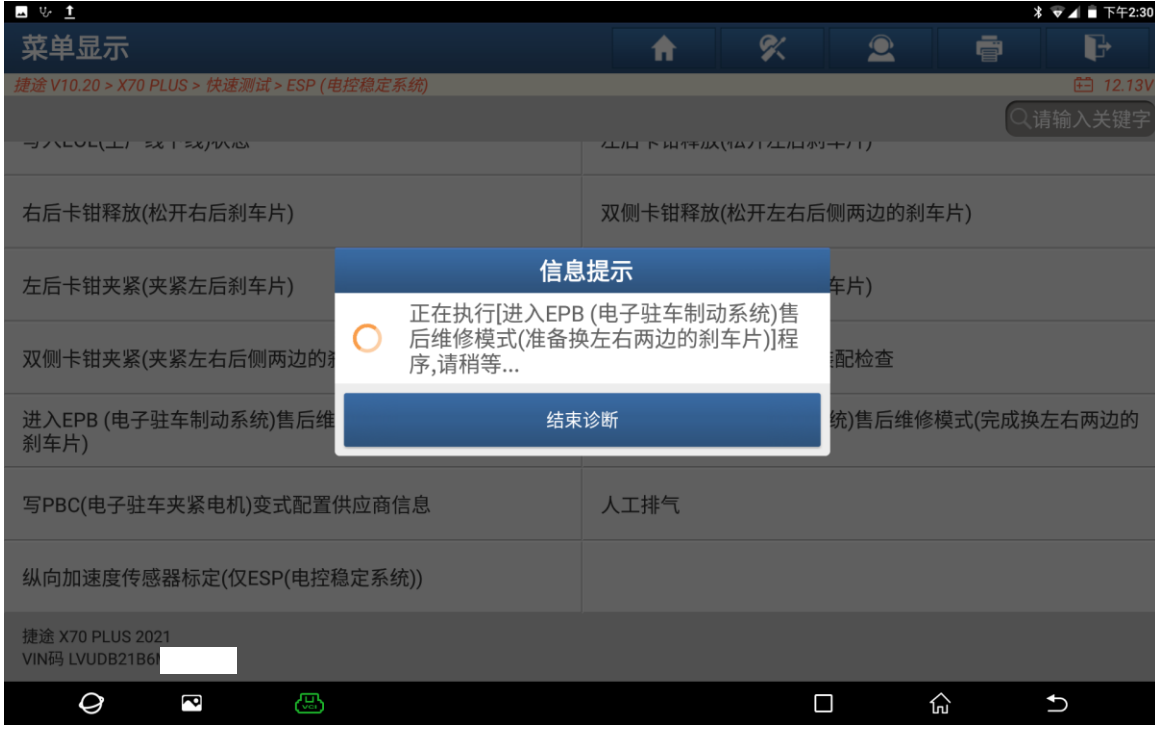

#### 6. 程序已完成(如下图);

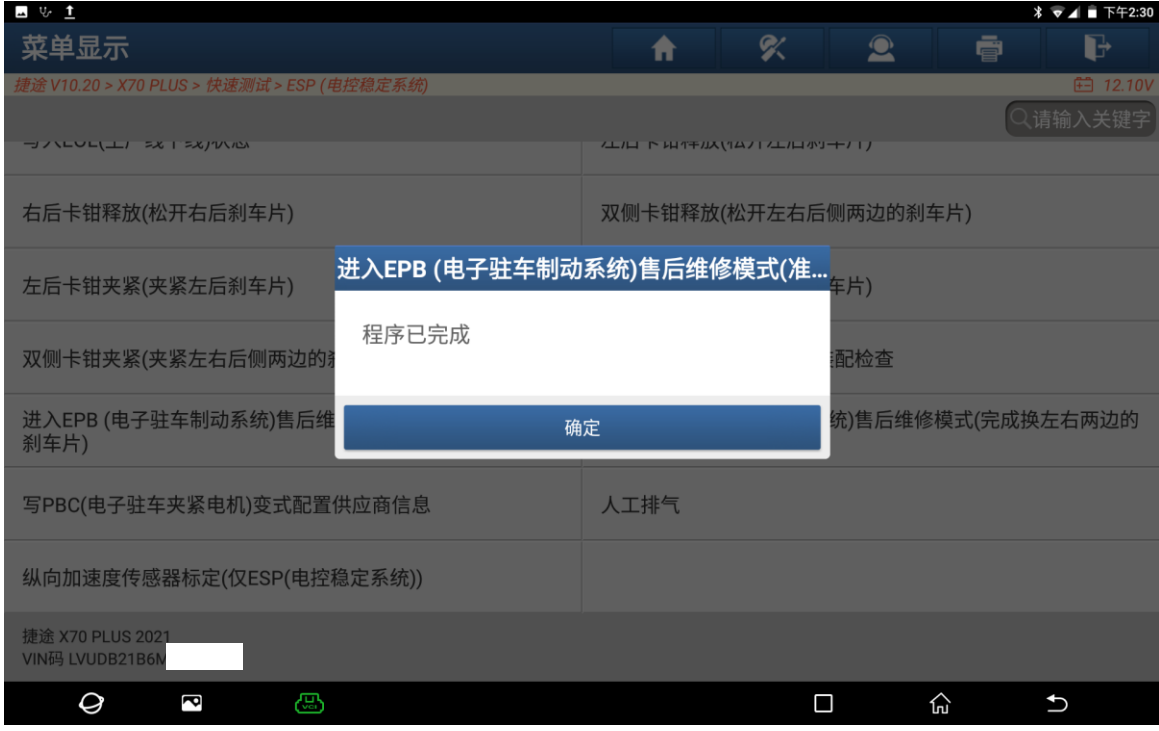

7. 刹车片更换后,选择【退出 EPB(电子驻车系统)售后维修模式(完成换左右两 边的刹车片)】程序(如下图);

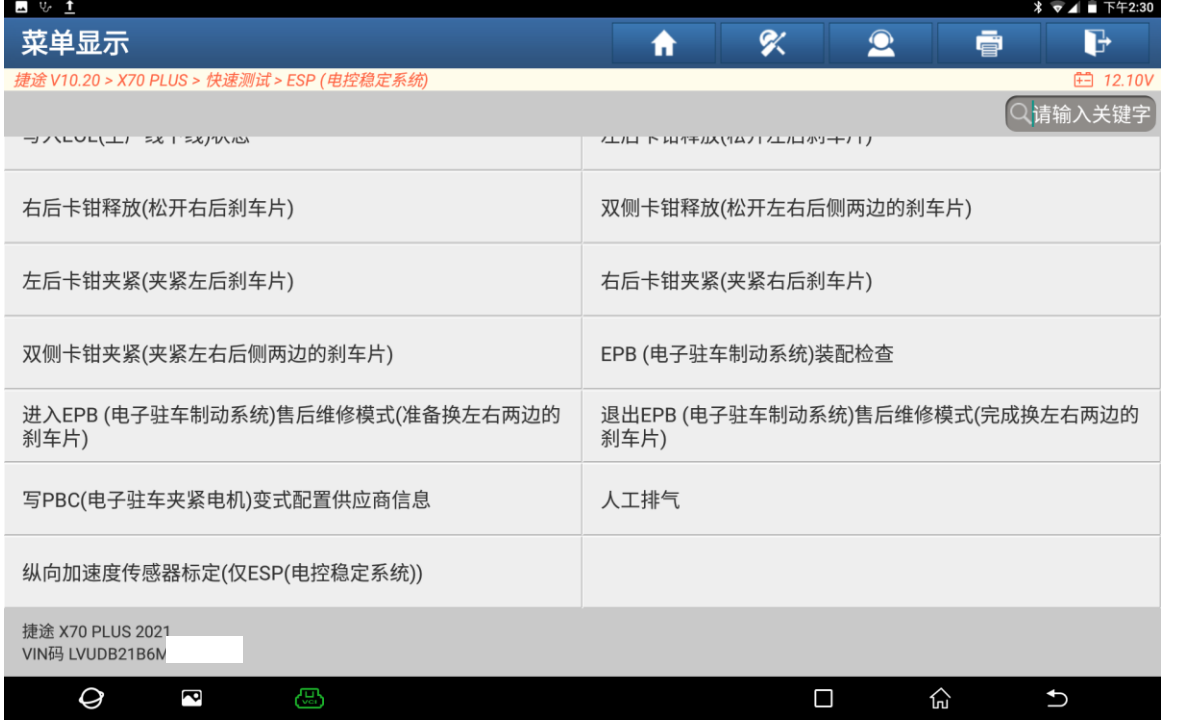

 $\vert$ 

## 8. 点击"是"按钮继续(如下图);

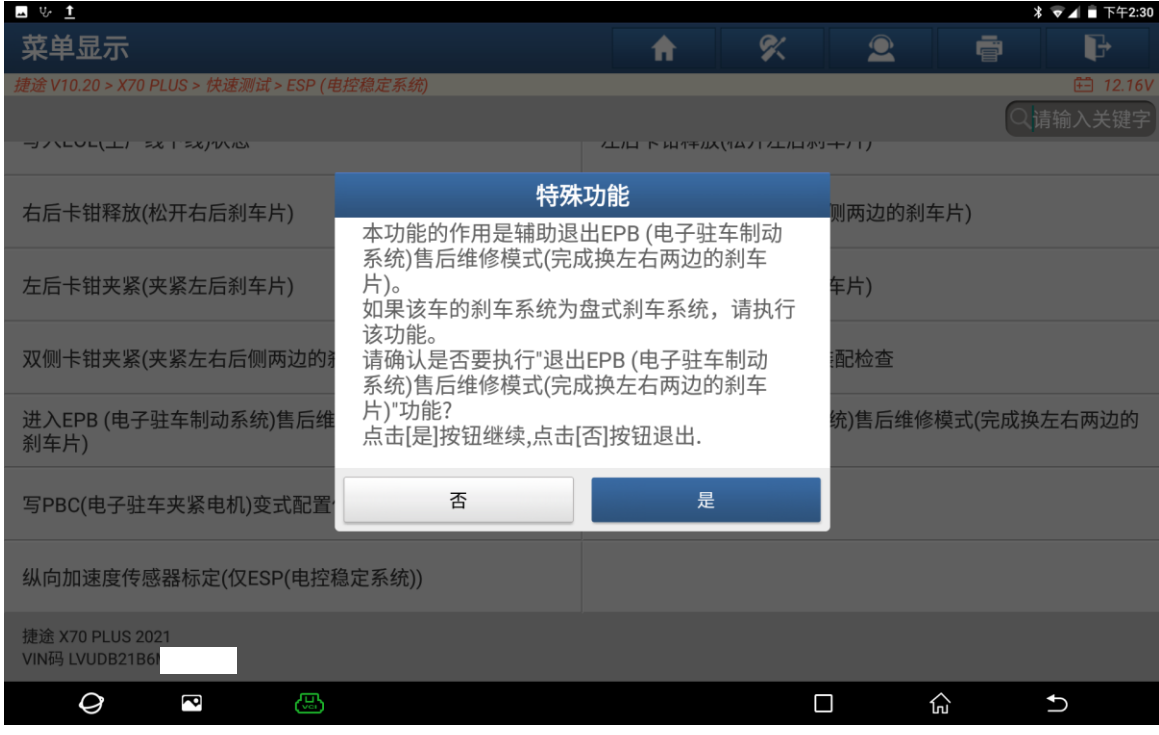

9. 正在执行【退出 EPB(电子驻车系统)售后维修模式(完成换左右两边的刹车片)】 程序,请稍等... (如下图);

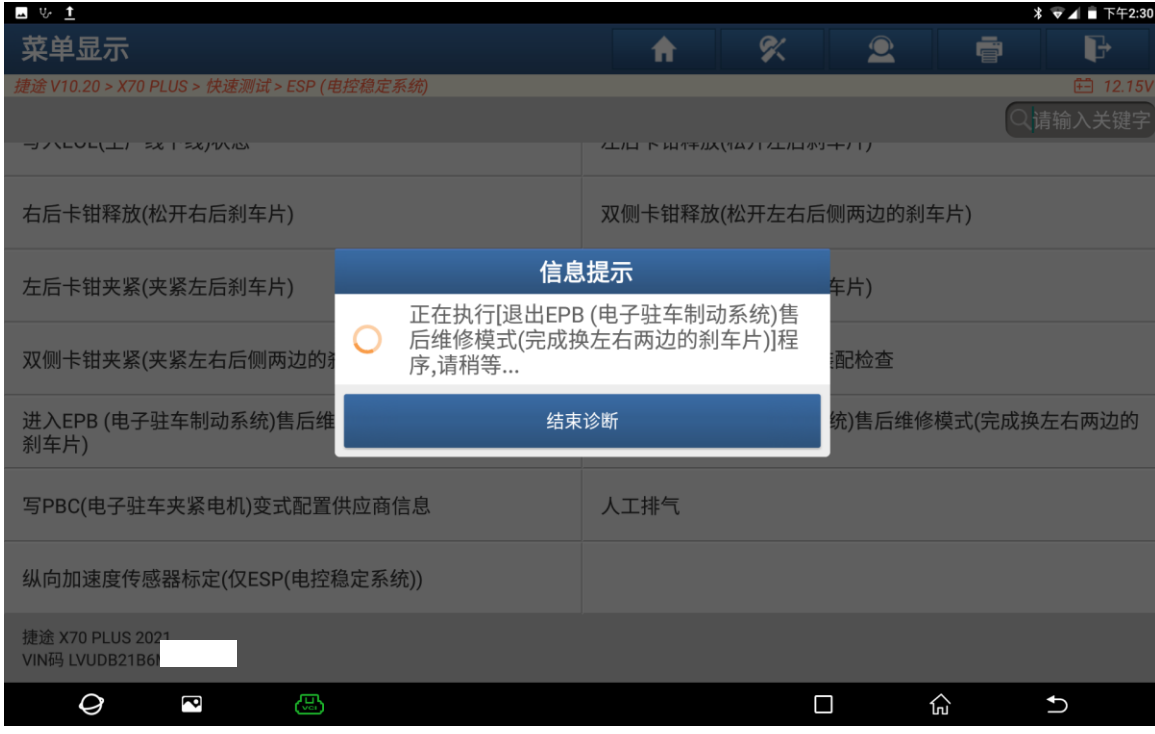

### 10. 程序已完成(如下图);

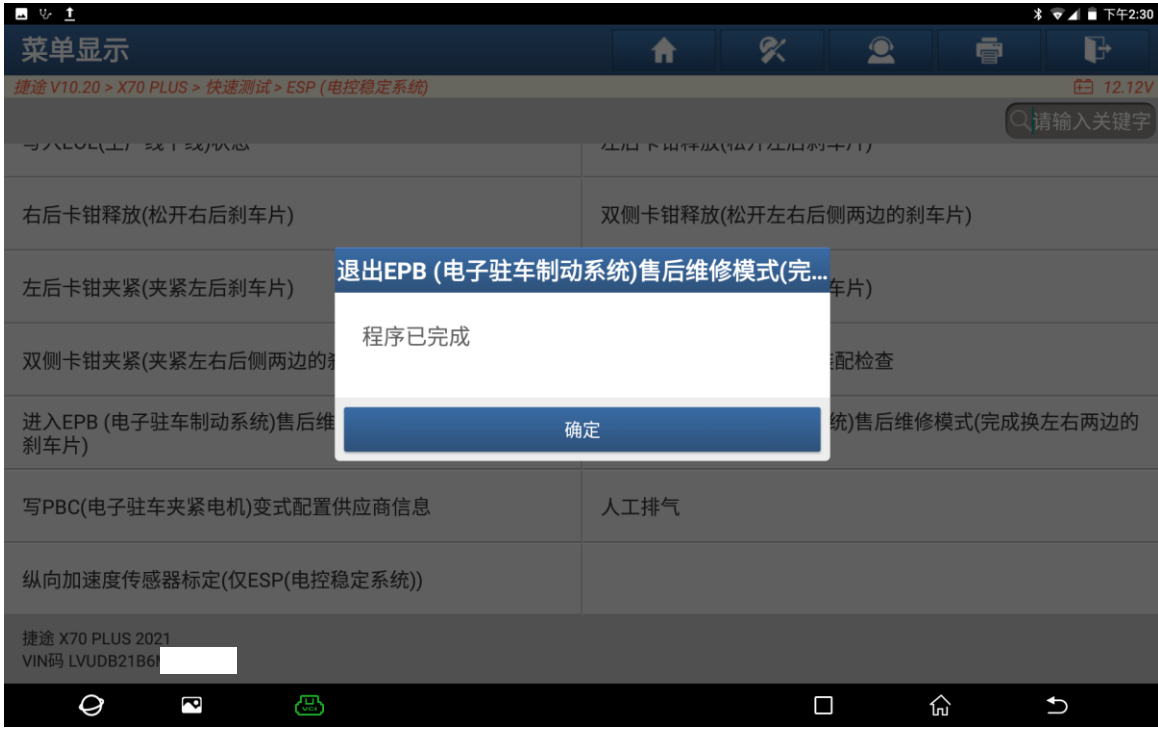

# 声明:

该文档内容归深圳市元征版权所有,任何个人和单位不经同意不得引用或转载。